# **Script for Administering the Accommodated Computer-Based Grade 10 FSA ELA Reading Practice Test**

This script should be used to administer the Grade 10 FSA ELA Reading Practice Test to students who will take the computer-based practice test with text-to-speech and/or masking accommodations via the AIR secure browser.

This script describes the presentation of the passages, items, and tools in the Test Delivery System for the Grade 10 FSA ELA Reading Test and the FSA ELA Reading Retake. This script is intended to provide instruction for all aspects of the practice test. However, test administrators should modify the script as appropriate to the needs of the students participating in the practice test. Test administrators might, for instance, feel that it is unnecessary to describe each item type in great detail. In that case, they may consolidate the item type section of the script as they see fit, using the instructions in that part of the script to answer questions as needed. Test administrators may also find it helpful to project the practice test and walk through items along with students.

## **Before Beginning the Practice Test**

- **1.** Before students arrive, ensure that the testing room is prepared as it will be on the day of the test.
- **2.** Ensure that each student has a pen or pencil and a piece of paper to take notes.
- **3.** Ensure that all software applications, including Internet browsers, are closed on all student computers or devices before testing begins.
- **4.** Check that each student has headphones or earbuds. Plug headphones or earbuds in and adjust volume prior to launching the secure browser.
- **5.** Launch the secure browser on student computers or devices prior to beginning the test session.
- **6.** Select **Go to the Practice Test Site**.
- **7.** Ensure that you have a test ticket for each student, printed from TIDE, displaying his/her First Name, Username, and other information.
- **8.** Ensure that the students taking this practice test have been assigned the correct accommodations in TIDE.

### **Create a Test Session**

- **1.** Go to the FSA Portal, click **Test Administration**, and then click **TA Training Site**.
- **2.** Log in to the TA Training Site using your Username (email address) and Password.
- **3.** Select the **Grade 10 FSA ELA Reading Practice Test** (under Practice Tests > ELA Reading > Grades 9-10 > Grade 10 ELA Reading Practice Test), and then click **Start Practice Session**.
- **4.** Record the Session ID, which students will use to log in to the test. The Session ID should be displayed where it is visible to all students.

**Note**: As a security measure, test administrators are automatically logged out of the TA Training Site after 90 minutes of test administrator **and** student inactivity. A session will remain active if students are waiting for approval, if students are actively taking the test, or if the test administrator is actively interacting with the TA Training Site.

## **Beginning the Practice Test**

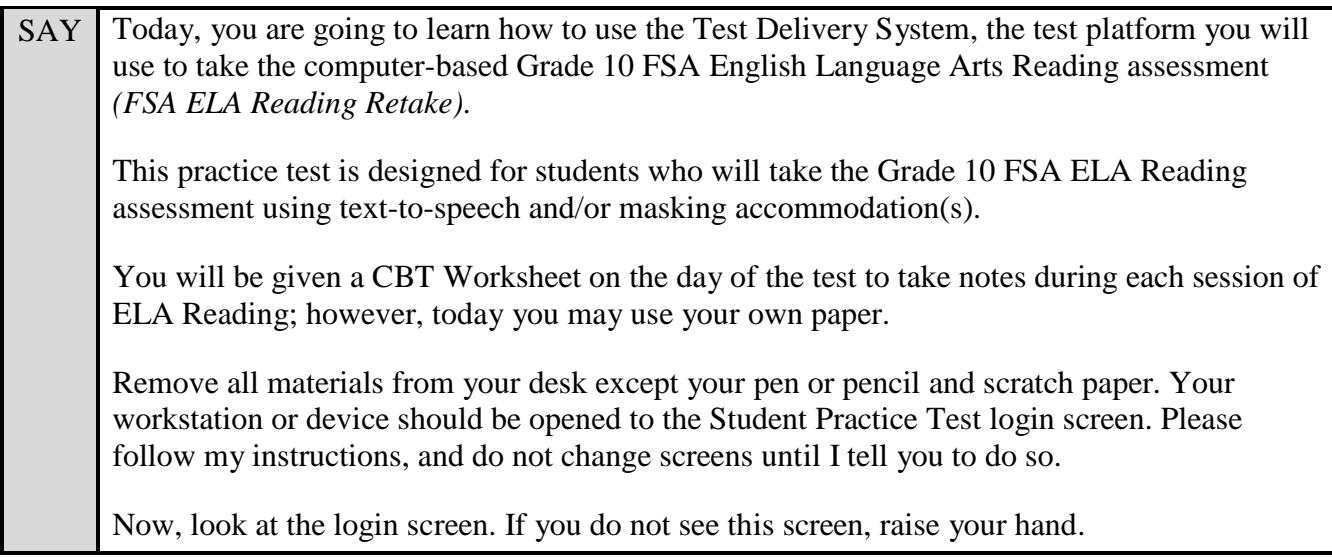

If a computer or device does not display the login screen, open the secure browser on that computer or device and navigate to the practice test login screen.

SAY Please sit quietly while I distribute the test tickets. Do not begin typing until I tell you to start.

Distribute the test tickets.

SAY Look closely at your test ticket and make sure it has your correct name, date of birth, and partial ID number on it. Do **not** sign in before I instruct you to do so. Raise your hand if you do not have the correct ticket.

If a student has the wrong ticket, give the student the correct ticket. If you do not have the correct ticket, contact your school assessment coordinator.

#### **Display the Session ID for students.**

SAY Make sure the box to the left of Guest User is not checked. Enter your First Name as it appears on your test ticket and enter your Username. Make sure that the box to the left of Guest Session is not checked, and enter the Session ID **...** The Session ID is displayed for you. Click **Sign In**. Raise your hand if you need assistance. Now, you will see a screen that says *Is This You?*. Select **Yes** to continue. Now, select the arrow by **Start Grade 10 ELA Reading Practice Test** to proceed and sit quietly while I approve your tests.

In the TA Training Site, select the Approvals button to review the list of students ready to begin testing.

Once you ensure that all students have logged in correctly, approve students to test by selecting *Approve All Students*.

SAY Now, you should see a screen that says *Is This Your Test?*. Verify that the screen displays the correct test.

This screen allows you to choose the print size, background color, and mouse pointer size and color for your test. If you would like to change your print size, background color, or mouse pointer selections, do so now.

If you have any questions, raise your hand.

If a student is in the wrong test or has the wrong accommodation(s), have the student select **No** on the screen, log in again and make adjustments, and approve that student's test again. Ensure the correct information displays for that student on the *Is This Your Test?* screen.

SAY | Now, select **Yes, Start My Test**.

Put your headphones or earbuds on now. On the Sound Check screen, click the speaker icon. If you hear the sound, select **Yes**. Raise your hand if you cannot hear the sound.

Assist students with their headphones/earbuds setup and contact your school or technology coordinator for assistance, if needed. After all students have selected **Yes** on the Sound Check screen,

#### **Read the following SAY box if you are administering tests to students using the text-to- speech accommodation. (If no students are using this accommodation, skip the following SAY box.)**

SAY If you are taking the practice test using text-to-speech as an accommodation, put your headphones or earbuds on now.

You should now see the *Text-to-Speech Sound Check* screen. Click the green speaker icon to test your text-to-speech settings. If you do not hear the spoken phrase, select **I did not hear the voice**, and raise your hand.

You may make adjustments to the voice, volume, pitch, and rate of the text-tospeech settings. When you are finished making adjustments, or if you do not want to make any adjustments, click **I heard the voice**.

Assist students with their text-to-speech setup and contact your school or technology coordinator for assistance, if needed. After all students have completed the text-to-speech setup,

SAY Now, you will see the *Test Instructions and Help* screen. Do not select **Begin** Test Now until I instruct you to do so.

First, this screen will display your font size, color choice, and mouse pointer selections. If you do not like the choices you made, select **Return to Login**, sign in again, change your choices, and select **Yes, Start My Test** again.

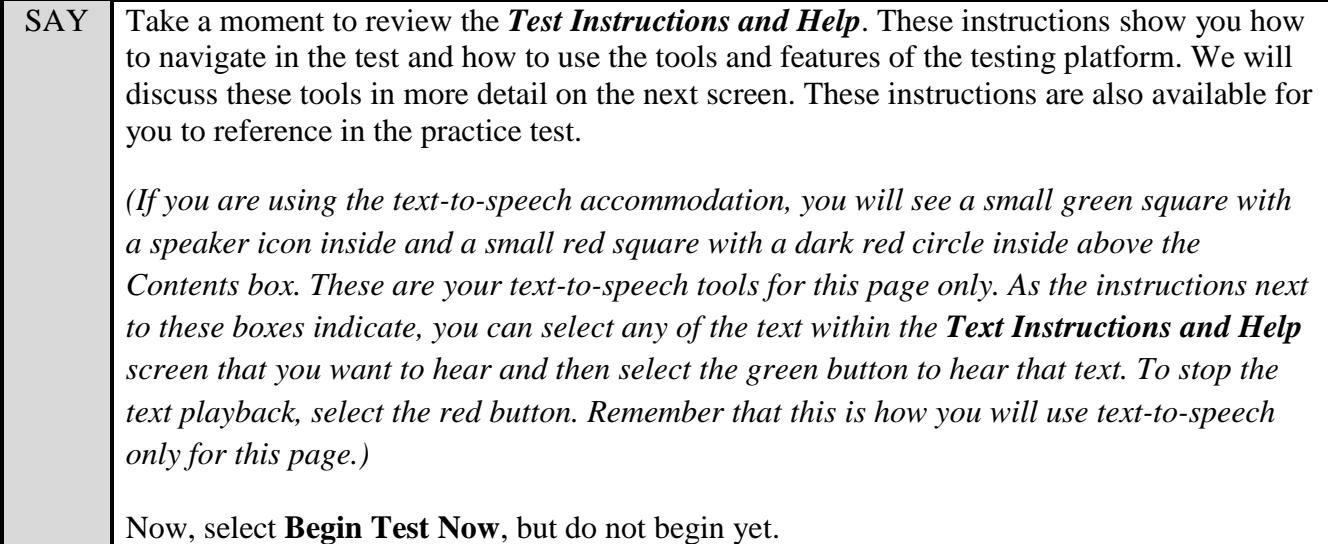

Pause to make sure that all students have the reading passage and question and answer area on their screens. Help students if necessary.

SAY First, we will review the tools that are available to students with certain accommodations.

#### **Read the appropriate instructions on the following pages for the accommodations applicable to the students taking the practice test.**

#### **Text-to-Speech**

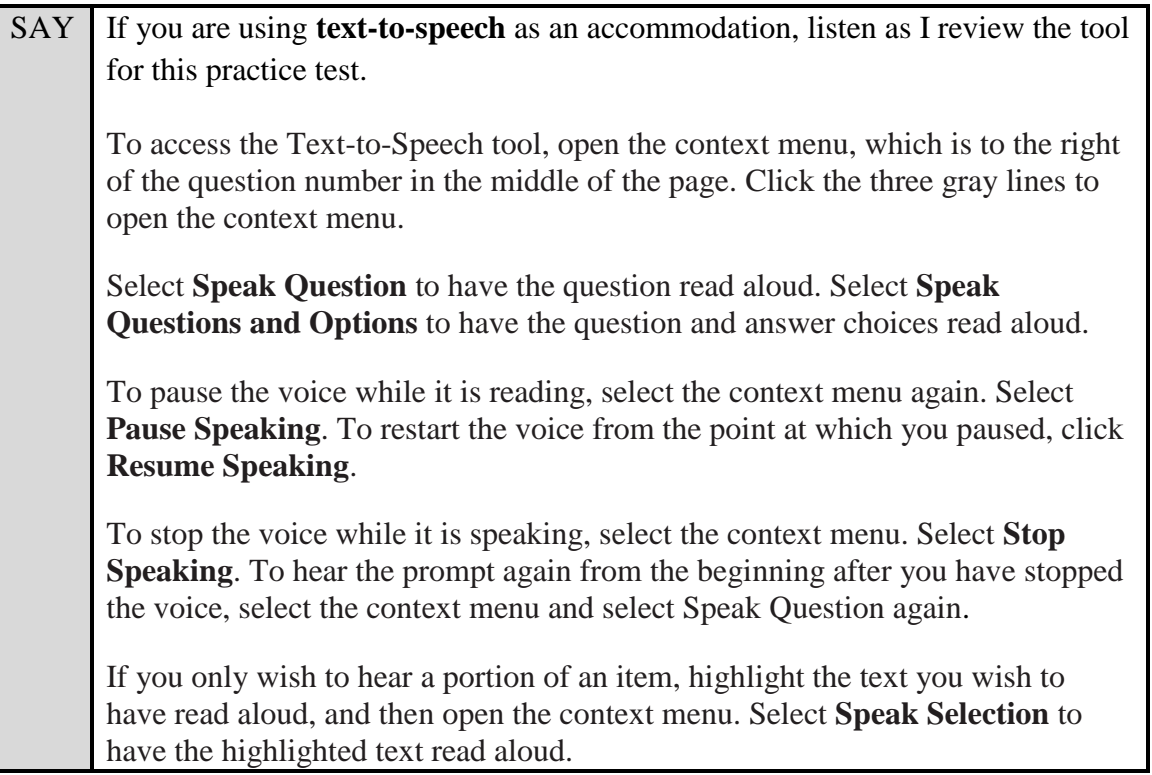

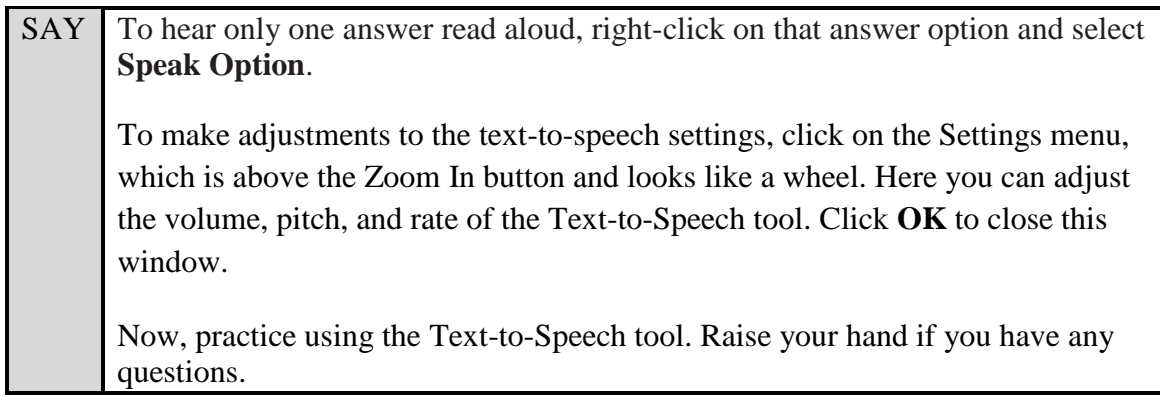

#### **Masking**

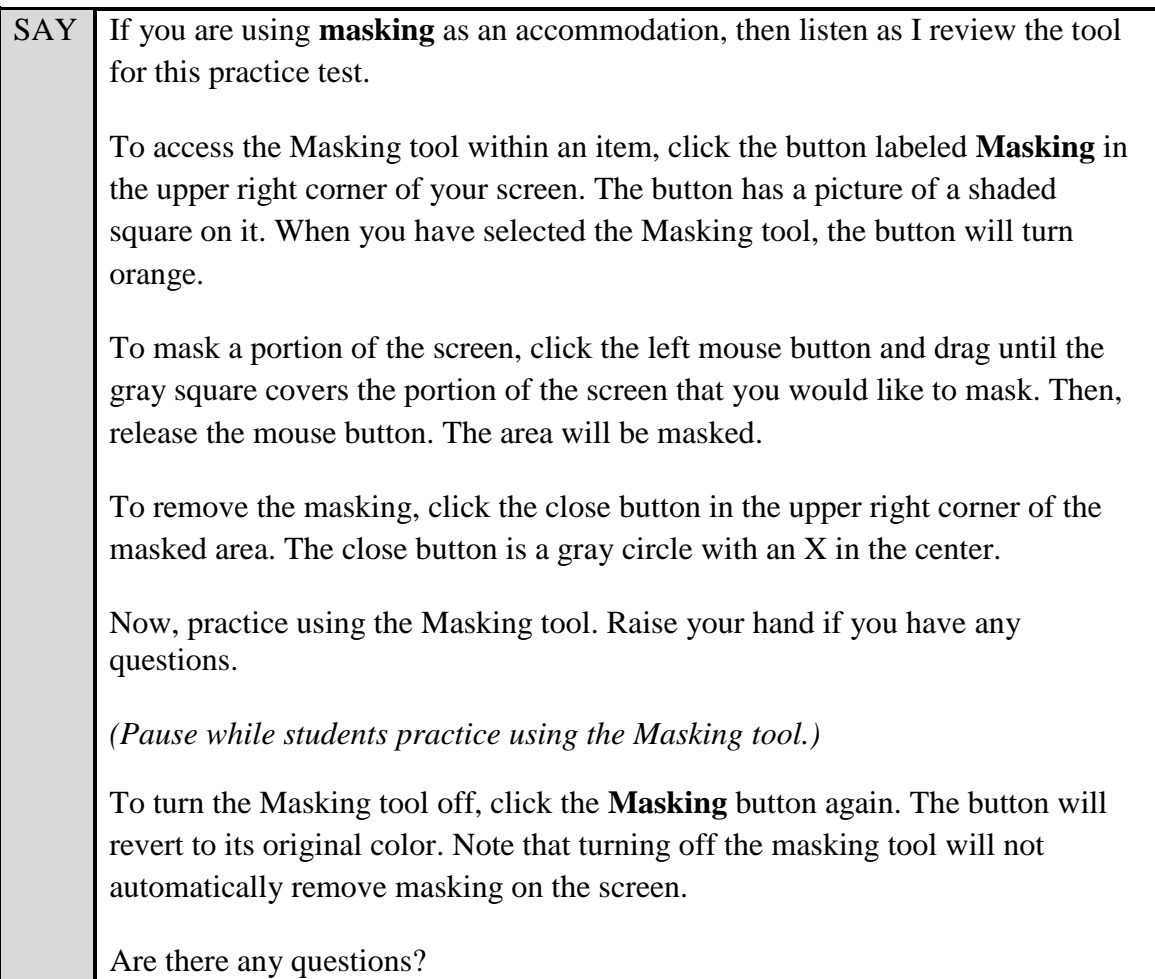

Answer any questions.

SAY Before you begin, listen as I describe the screen. For the Grade 10 FSA ELA Reading Practice Test, you will see a reading passage on the left side of your screen and the question and answer area on the right side of your screen.

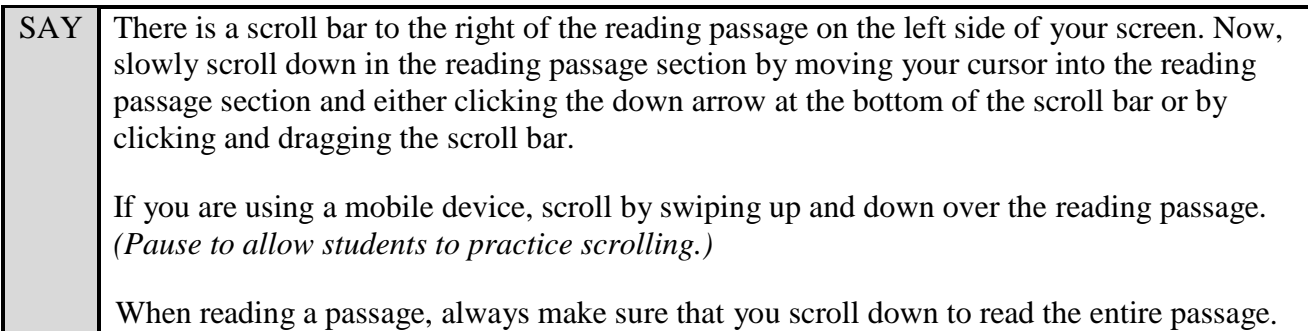

Pause to allow students to practice scrolling. Walk around the room and make sure students can scroll to the bottom of the reading passage area.

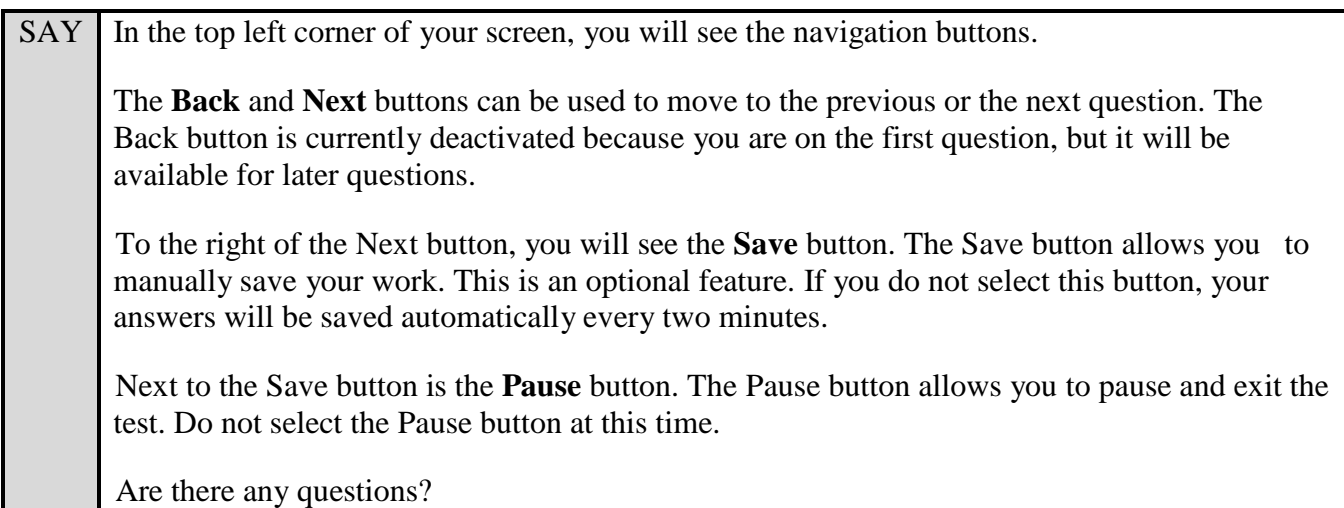

Answer any questions.

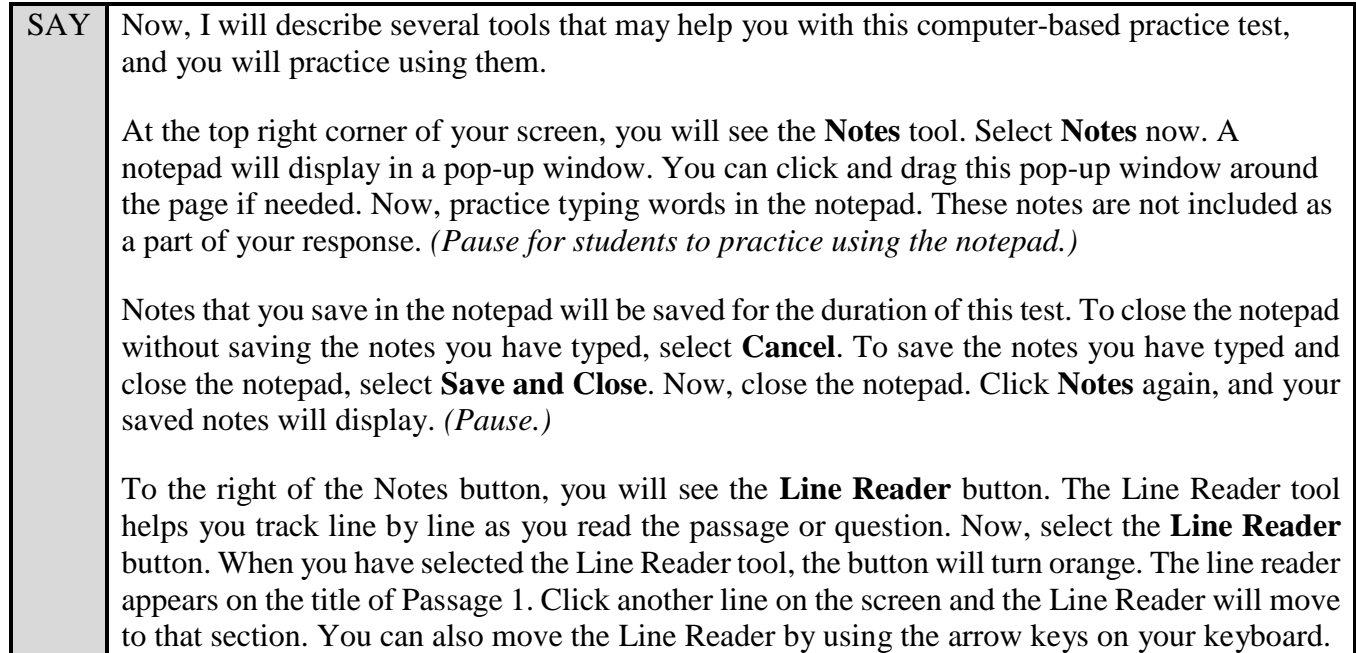

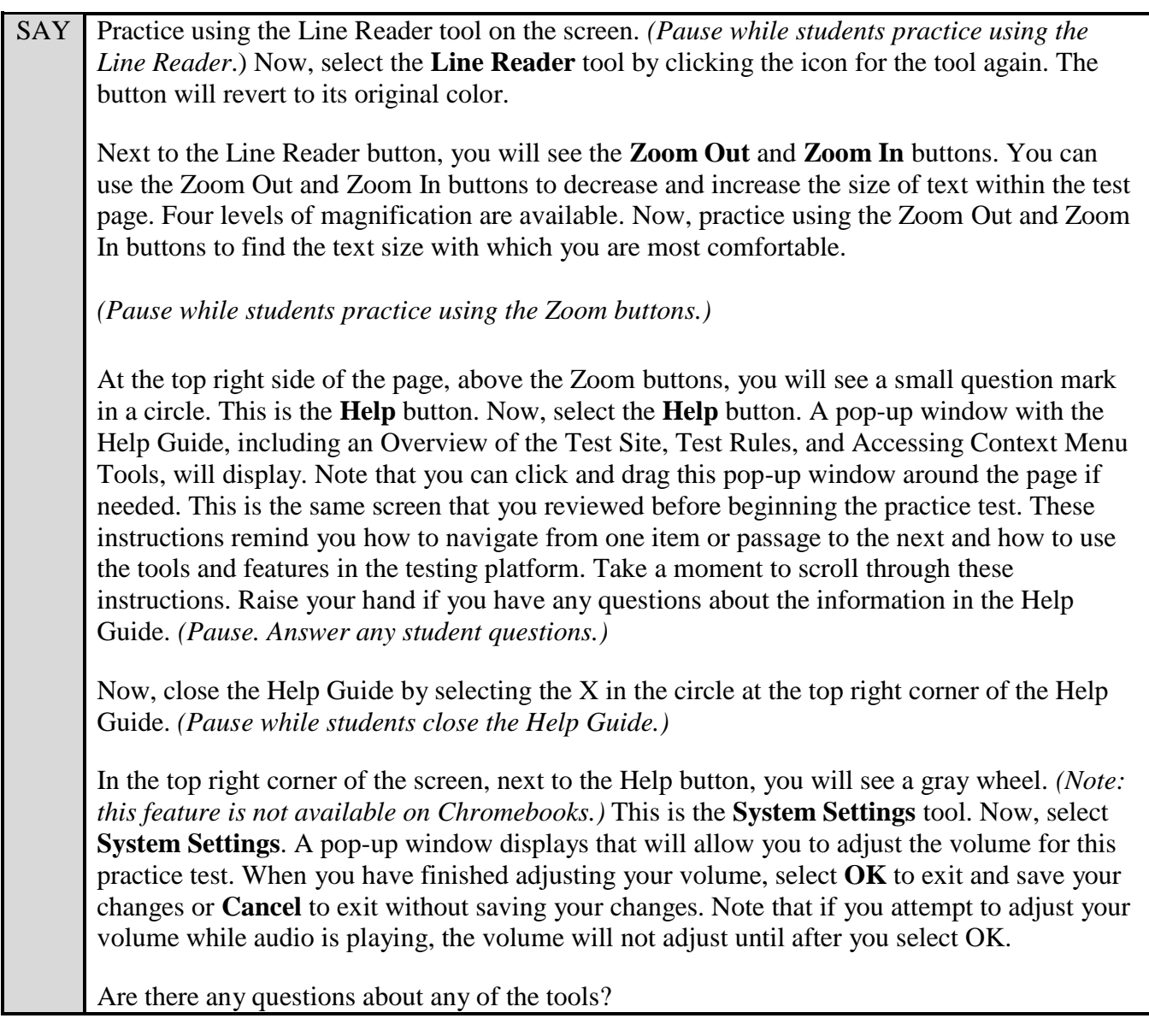

Answer any questions.

SAY In the top right corner of the reading passage panel, you will see the **Expand Passage/Item** tool, which looks like a double-sided arrow. This tool will expand the reading passage panel or the question and answer panel so that it takes up most of the screen. Now, select the rightpointing arrow of the **Expand Passage/Item** tool to expand your reading passage panel. *(Pause.)* Selecting the left-facing arrow will collapse the reading passage panel. Now, select the leftfacing arrow of the **Expand Passage/Item** tool. The reading passage should shrink and the question and answer panel will cover the screen. Click the right-facing arrow to see both the passage and question and answer panels. *(Pause.)* Now, look at the top right corner of the question and answer panel. You will see three gray lines. This is the **context menu**. Click the lines to open the context menu.

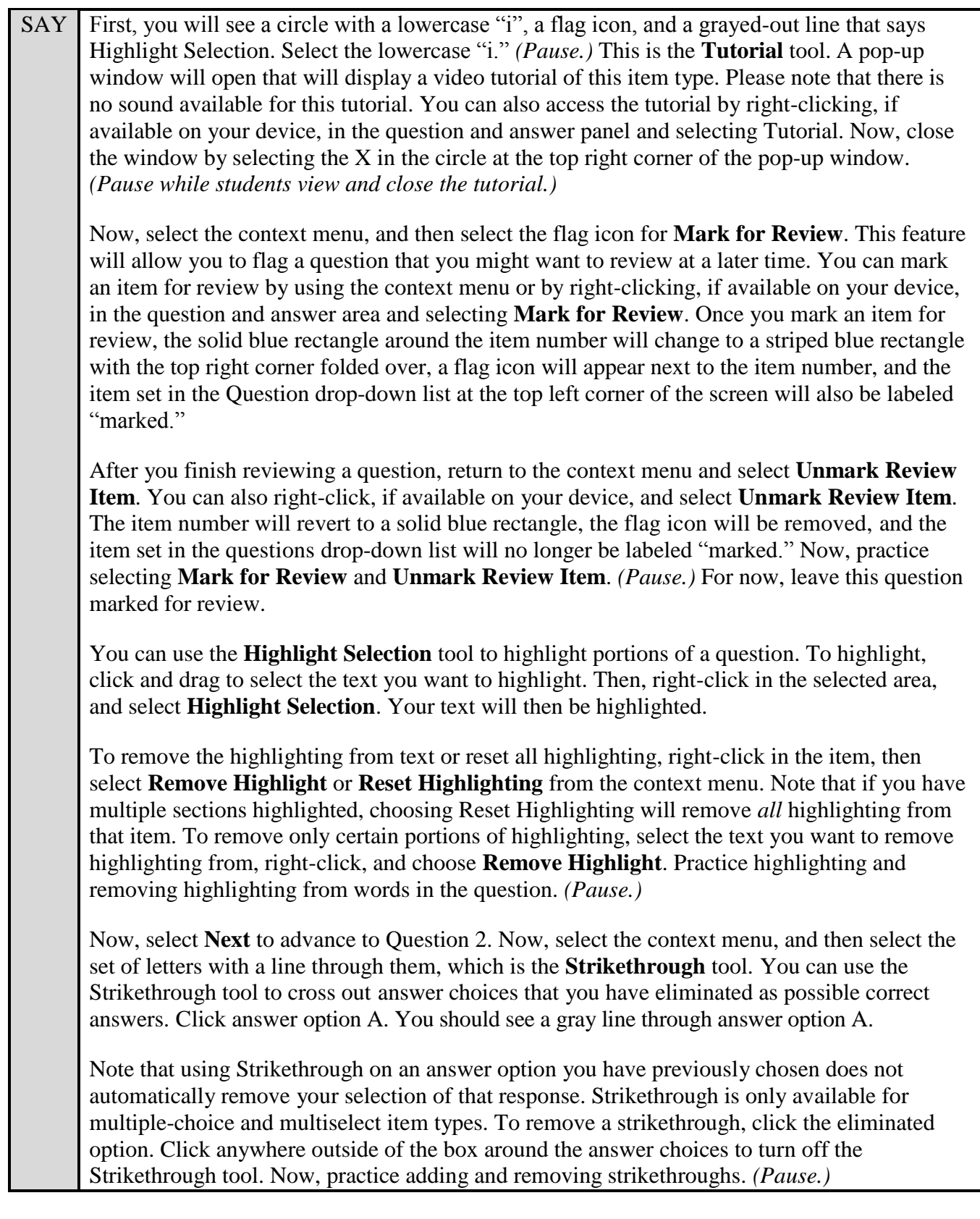

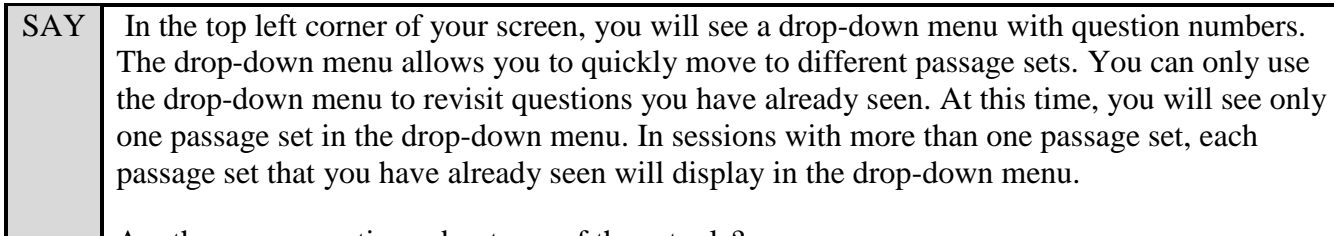

Are there any questions about any of these tools?

Answer any questions, and make sure everyone can use the tools. Help students if necessary.

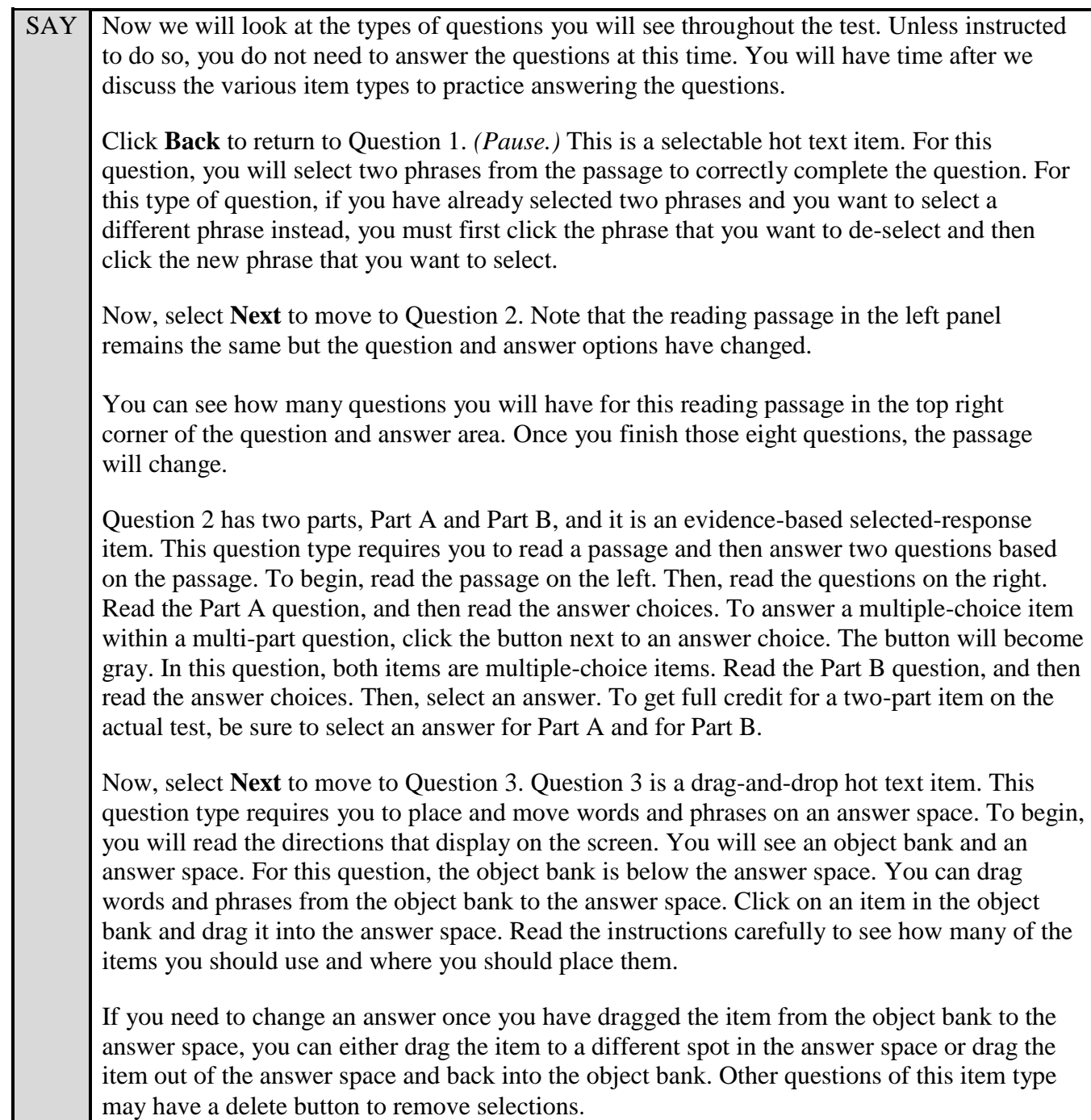

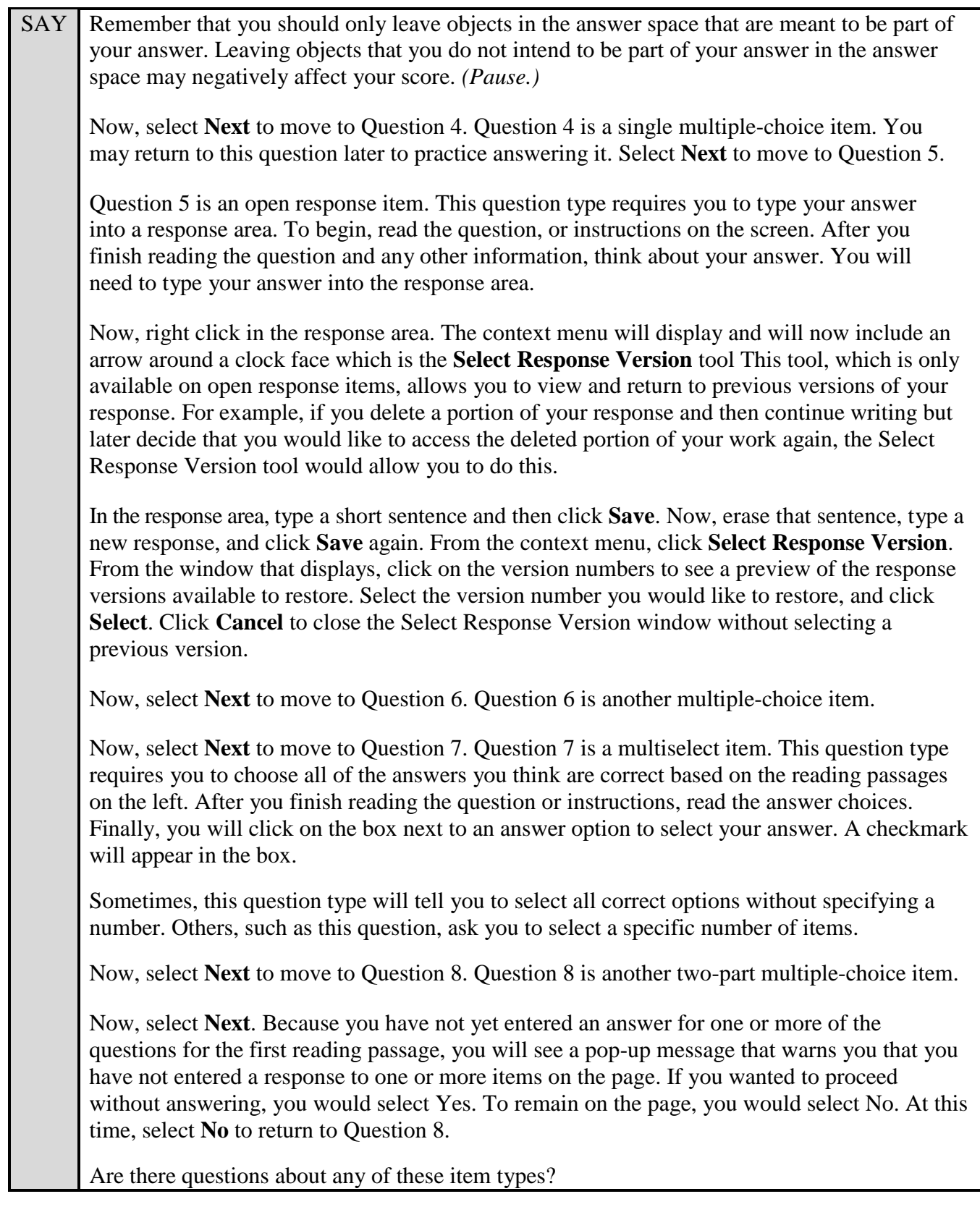

Answer any questions.

SAY Now, you may begin Session 1 of the practice test. Return to Question 1 and read and respond to each question while practicing using the tools available for this test. Do not select **End**  Session until instructed to do so.

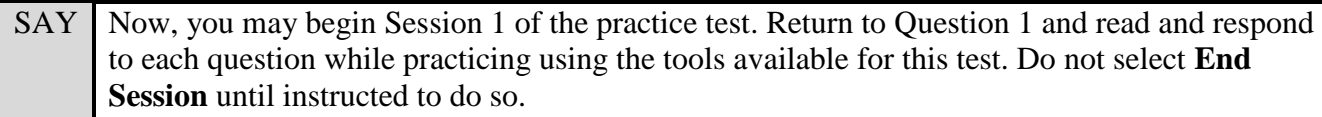

Remember, if you need assistance understanding how to answer a question, you can select **Tutorial** from the context menu, which is the lowercase "i" in the circle.

Walk around the room and assist students as necessary. After students have had sufficient time to practice using the tools and answer the questions, review the correct responses to Session 1 with the students. The answer key can be found on the FSA Portal at: [http://www.fsassessments.org/students](http://www.fsassessments.org/students-and-families/practice-tests/computer-based-practice-test-answer-keys/)[and-families/practice-tests/computer-based-practice-test-answer-keys/.](http://www.fsassessments.org/students-and-families/practice-tests/computer-based-practice-test-answer-keys/)

SAY When you have finished answering questions in Session 1, navigate to Question 8 by clicking Next or by selecting 7 on the item numbers at the top right of the screen.

Now, we will practice how you will exit the test if you need to leave the room for an extended period of time during the actual test.

The **Pause** button allows you to pause and exit the test for an extended period of time. Now, select **Pause**. *(Pause for students to select the button.)* A pop-up window will appear and ask you to confirm that you want to pause the test and to ask your test administrator before pausing your test. You should then verify with your test administrator whether you should pause your test. On the day of the test, if you have your test administrator's permission, you will select Yes. For today, select **No**.

Pause while students select **No**.

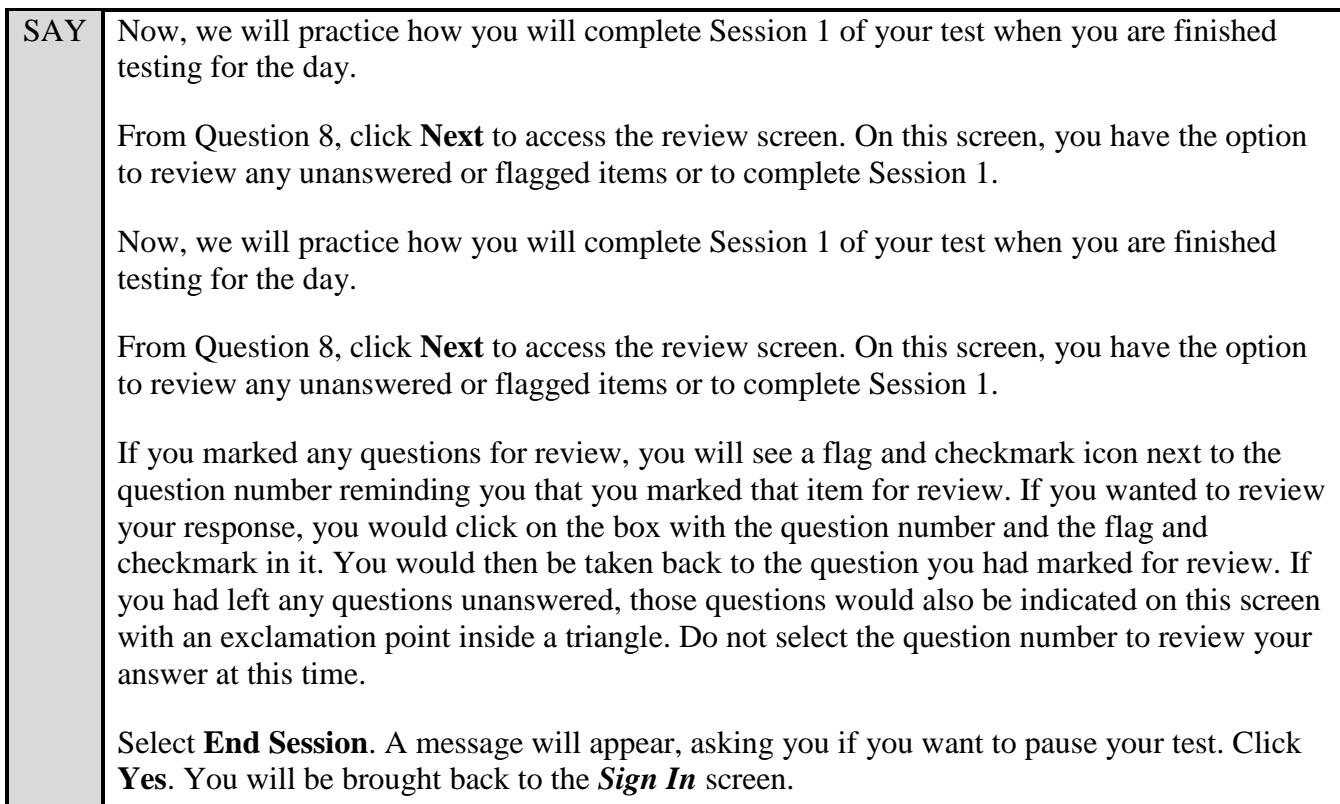

Students will be returned to the login screen. This simulates how they will exit after Session 1/Day 1 of the operational test. Wait **two minutes** and then have students log back in using the instructions at the beginning of this script. Approve students to enter the practice test again. Students should proceed through the opening screens and select **Begin Test Now** to start Session 2.

SAY You should now see a set of reading passages on the left side of your screen, and Question 8 on the right side of your screen. If you do not see Question 9, raise your hand.

Pause and assist students with logging into Session 2 as needed.

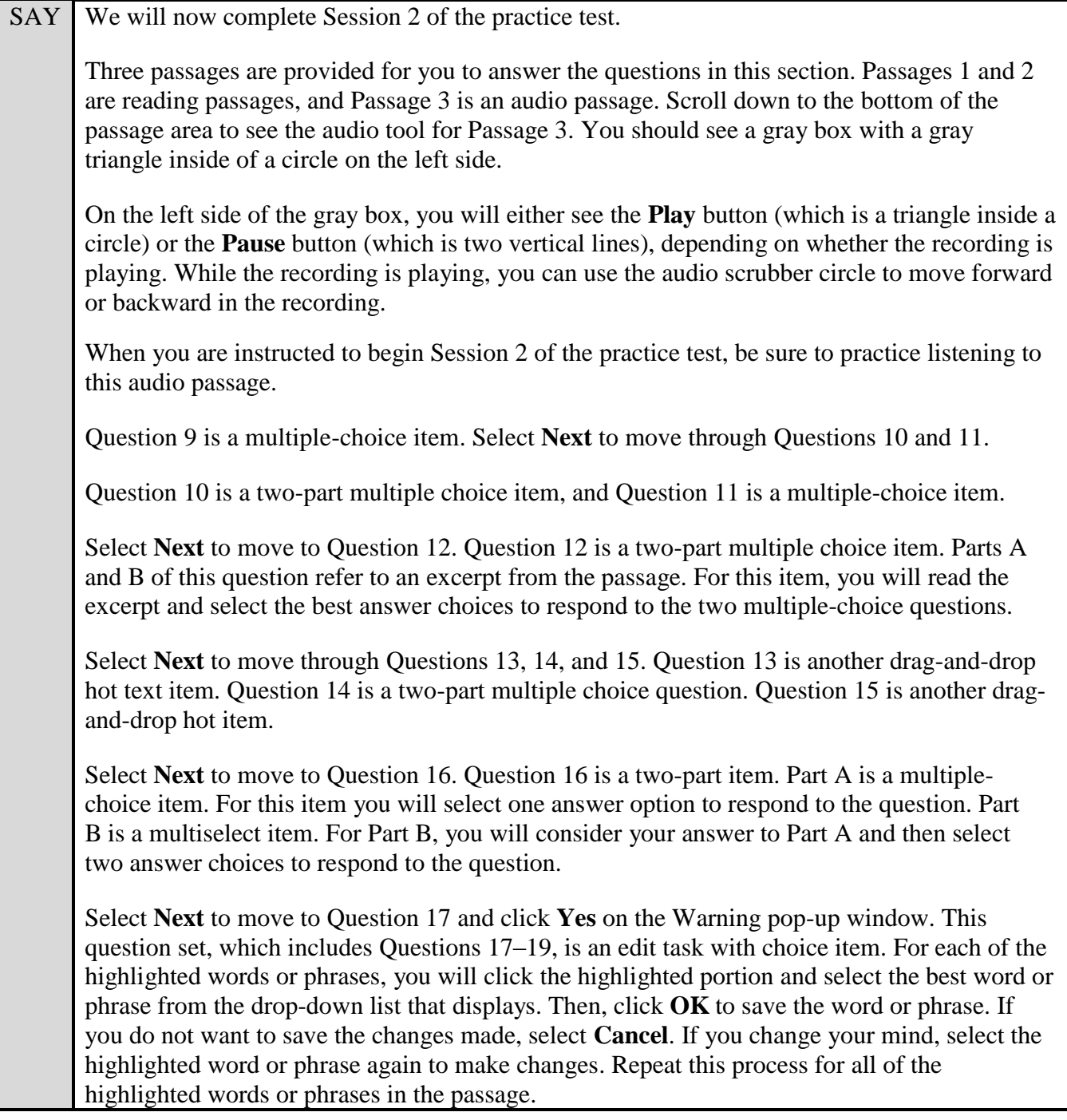

SAY Select **Next** to move to Question 20.

Question 20 is an edit task item. This item is similar to what you did for Questions 18–20 except that you will type in your own answer rather than choosing from options in a dropdown menu. You will begin by reading the instructions and the passage. Then, click the highlighted word or phrase. Type the replacement word or phrase in the text box that displays. Select OK to save the word or phrase. If you do not want to save the changes made, click **Cancel**. If you change your mind, select the highlighted word or phrase again to make changes. Repeat this process for all of the highlighted words or phrases in the passage.

Are there questions about any of these item types?

Answer any questions.

SAY Now, you may begin the Session 2 of practice test. Return to Question 9 and read and respond to each question while practicing using the tools available for this session. Do not select **End Test** until instructed to do so.

Remember, if you need assistance understanding how to answer a question, you can select **Tutorial**, which is the lowercase "i" under the context menu. Raise your hand if you have any questions.

After students have had sufficient time to practice using the tools and answer the questions, review the correct responses to Session 2 with the students. The answer key can be found on the FSA Portal at: [http://www.fsassessments.org/students-and-families/practice-tests/computer-based-practice-test-answer](http://www.fsassessments.org/students-and-families/practice-tests/computer-based-practice-test-answer-keys/)[keys/.](http://www.fsassessments.org/students-and-families/practice-tests/computer-based-practice-test-answer-keys/)

SAY Now, we will practice how to submit your test when you have completed Session 2. From Question 20, click **Next** to access the review screen. Remember that the review screen will show you any Session 2 questions that are unanswered or marked for review and allow you to return to those questions by clicking on the question number. Do not select a question number to review your response at this time. Click **End Test** at the bottom of the screen. You will see a message that directs you to click Yes to submit your test. Click **Yes**. A message will appear that reads "You have reached the end of the test. Click Submit Test to submit your test."

Select **Submit Test**. A pop-up will display asking if you are sure you want to submit the test. Click **Yes**.

You will now see a message that says "Practice Test Completed." Click **Log Out**.

After students have logged out, check each computer or device and make sure that each student has exited the test properly. Help students as needed. Provide students with the practice test URL [\(http://fsassessments.org/students-and-families/practice-tests/\)](http://fsassessments.org/students-and-families/practice-tests/) so they may access the practice test on their own.